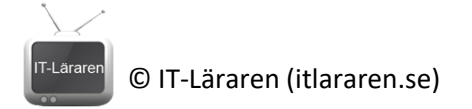

# Windows 10 Installera Hyper-V

Denna laboration är en del av en serie labbar om Windows 10 som bygger på att vi har tillgång till en labbmiljö med en Windows 10 klient samt (ibland) en Windows Server maskin.

**Antal:** Enskilt.

**Material:** En dator med Windows 10 (Pro, Education eller enterprise), minst 4 GB RAM

#### **Krav på tidigare genomförda laborationer:** Inga

**Tips:** Titta på relevanta genomgångar på webbplatsen<http://itlararen.se/videos.html#video3>

### Utförande – Aktivera Hyper-V

Vi ska aktivera Hyper-V och installera Windows 10 på en virtuell maskin. OBS aktiverar ni Hyper-V så påverkar det era Type-II hypervisors om ni har några sådana installerade (t.ex. VirtualBox eller VMware Workstation)

1. Börja med att kontrollera ifall er dator är redo för att köra Hyper-V. Starta kommandotolken och kör kommandot **systeminfo.exe**

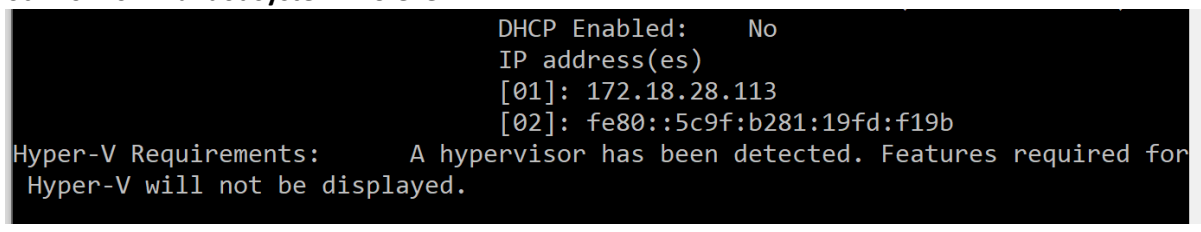

Relevant information kommer att visas längst ner. **Det kan vara så att ni behöver aktivera virtualiseringsstödet i datorns BIOS.** 

2. Förutsatt att datorn uppfyller alla krav för Hyper-V så aktiveras Hyper-V via *Kontrollpanelen – Program – Akivera eller inaktivera Windows-funktioner – Hyper-V*

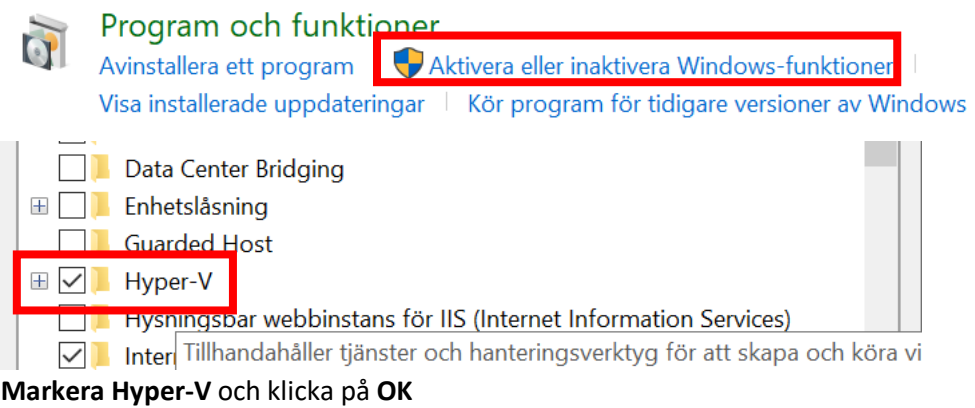

3. Starta om datorn

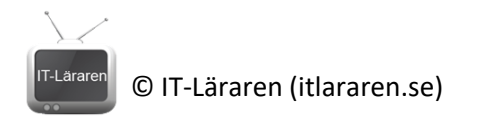

### (Påbörja) Installation av Windows 10

Inför laborationerna så behövs en virtuell maskin med Windows 10 där installationen påbörjats så att ni kan extrahera *Hardware ID*. **OBS ni behöver ladda hem installationsmedia för Windows 10 (ISO-fil)<sup>1</sup> . Vi kommer att använda Windows 10 Enterprise 1909.**

- 1. Starta **Hyper-V Manager**
- 2. **Klicka på Hanteraren för Virtuella Växlar** (Manage Virtual Switches)

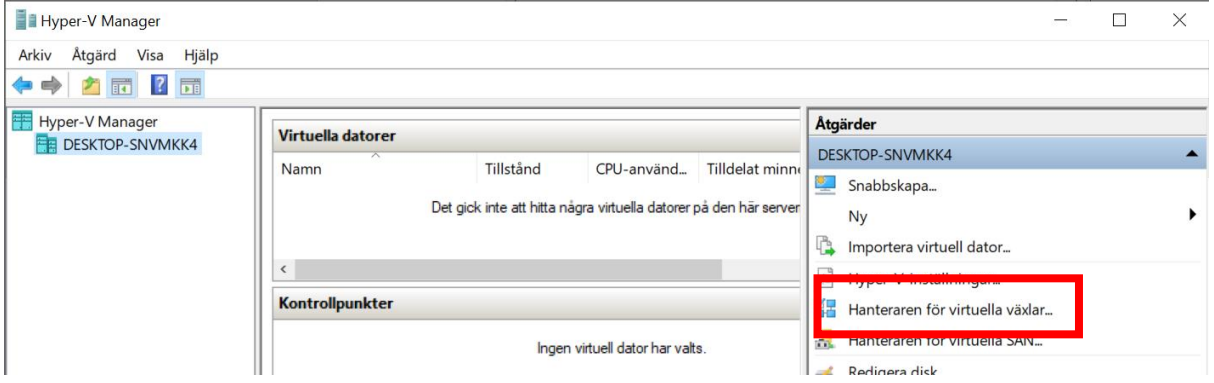

3. Skapa en ny virtuell växel, välj **Extern** växel och klicka på **Skapa virtuell växel**

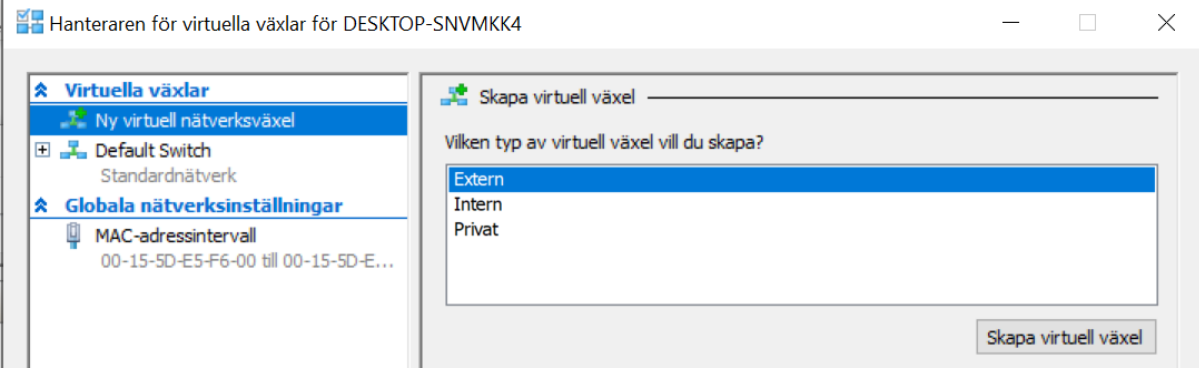

4. Vi kommer nu att skapa en virtuell switch som vi använder för att ansluta mot Internet via host-datorns befintliga nätverk (vilket varierar såklart).

<sup>1</sup> Vi[a https://my.visualstudio.com/downloads](https://my.visualstudio.com/downloads) elle[r https://www.microsoft.com/en-us/evalcenter/evaluate](https://www.microsoft.com/en-us/evalcenter/evaluate-windows-10-enterprise)[windows-10-enterprise](https://www.microsoft.com/en-us/evalcenter/evaluate-windows-10-enterprise) t.ex.

## © IT-Läraren (itlararen.se)

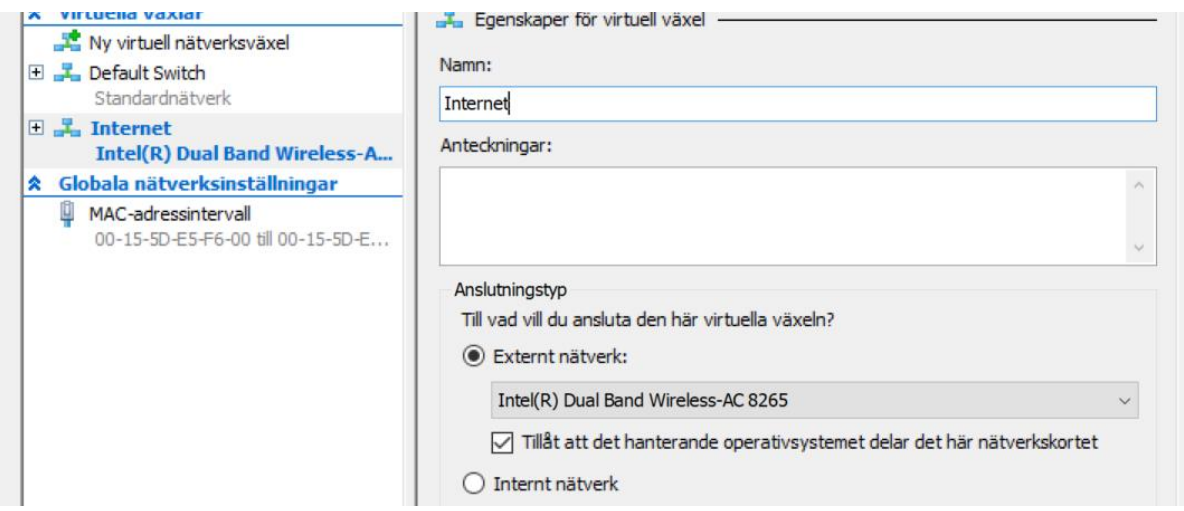

Ge switchen ett lämpligt namn, t.ex. **Internet** och välj **Externt nätverk**. Säkerställ att ni använder aktuellt nätverkskort som har Internetaccess.

- 5. Klicka på **OK** och **JA** vid eventuella varningar.
- 6. Vi ska nu skapa en enkel VM (med Internet-access) och installera Windows 10 Klicka på **Ny virtuell dator** för att starta guiden.

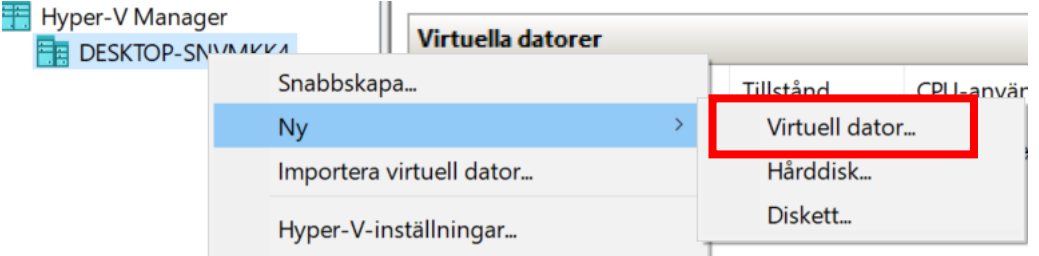

- 7. Klicka **nästa**
- 8. Ange ett lämpligt namn för den virtuella datorn, t.ex. **Windows 10 Enterprise**. Vi kommer här att installera Windows 10 Enterprise (det går även bra med Pro versionen). Klicka på **Nästa**
- 
- 9. Välj **Generation 2** och klicka på **Nästa**
	- ◉ Generation 2

Virtuella datorer i den här generationen har stöd för nyare virtualiseringsfunktioner, har UEFI-baserad inbyggd programvara och kräver ett kompatibelt 64-bitars gästoperativsystem.

När en virtuell dator har skapats går det inte att ändra dess generation.

10. Ändra startminne till **2048 MB**, klicka på **Nästa**

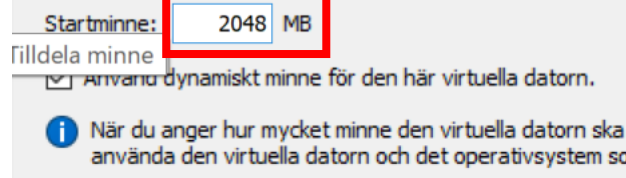

11. Välj anslutning **Internet** (er externa virtuella switch som vi skapade innan) och klicka på **Nästa**

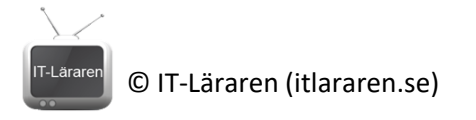

Alla nya virtuella datorer har ett nätverkskort. Du kan konfigurera nätverkskortet till att använda virtuell växel eller låta det förbli frånkopplat. Anslutning: Internet  $\vee$ 

- 12. Klicka på **Nästa** (standardinställningar för HDD fungerar bra)
- 13. Vi väljer att installera ett operativsystem direkt (vi kan även välja att boota från en ISOavbild senare). Klicka på **Installera ett operativsystem från en startbar ISO-avbildningsfil** och klicka på **Bläddra**, välj sedan installations-ISO-filen för Windows 10 och klicka på **Nästa**
- 14. Klicka på **Slutför**
- 15. **Högerklicka** på den virtuella maskinen och välj **Anslut** (eller dubbelklicka på maskinen)

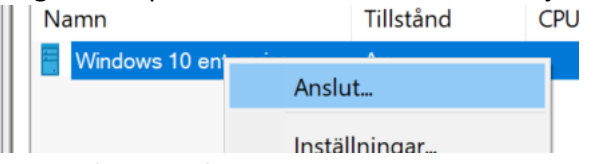

- 16. Klicka på **starta** så kommer den virtuella maskinen att boota
- 17. Eventuellt behöver ni klicka på valfri tangent för att starta installationsprocessen

Press any key to boot from CD or DVD......

- 18. Välj svensk tangentbord, klicka på **Next**
- 19. Klicka på **Install now**
- 20. Välj **windows 10 enterprise** och klicka på **Next**

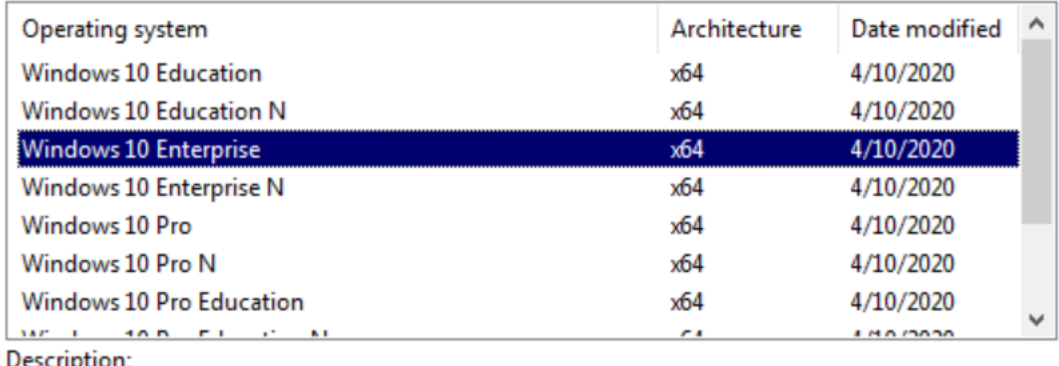

**Windows 10 Enterprise** 

- 21. Klicka **I Accept the license terms** och klicka på **Next**
- 22. Klicka på **Custom: Install Windows**
- 23. Välj **Drive 0** och klicka på **Next**
- 24. Nu påbörjas installationen och den virtuella maskinen kommer att starta om. När följande skärm visas (OOBE) så är vi nästan klara

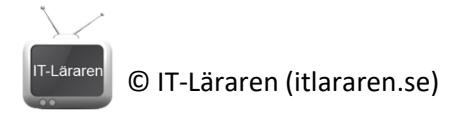

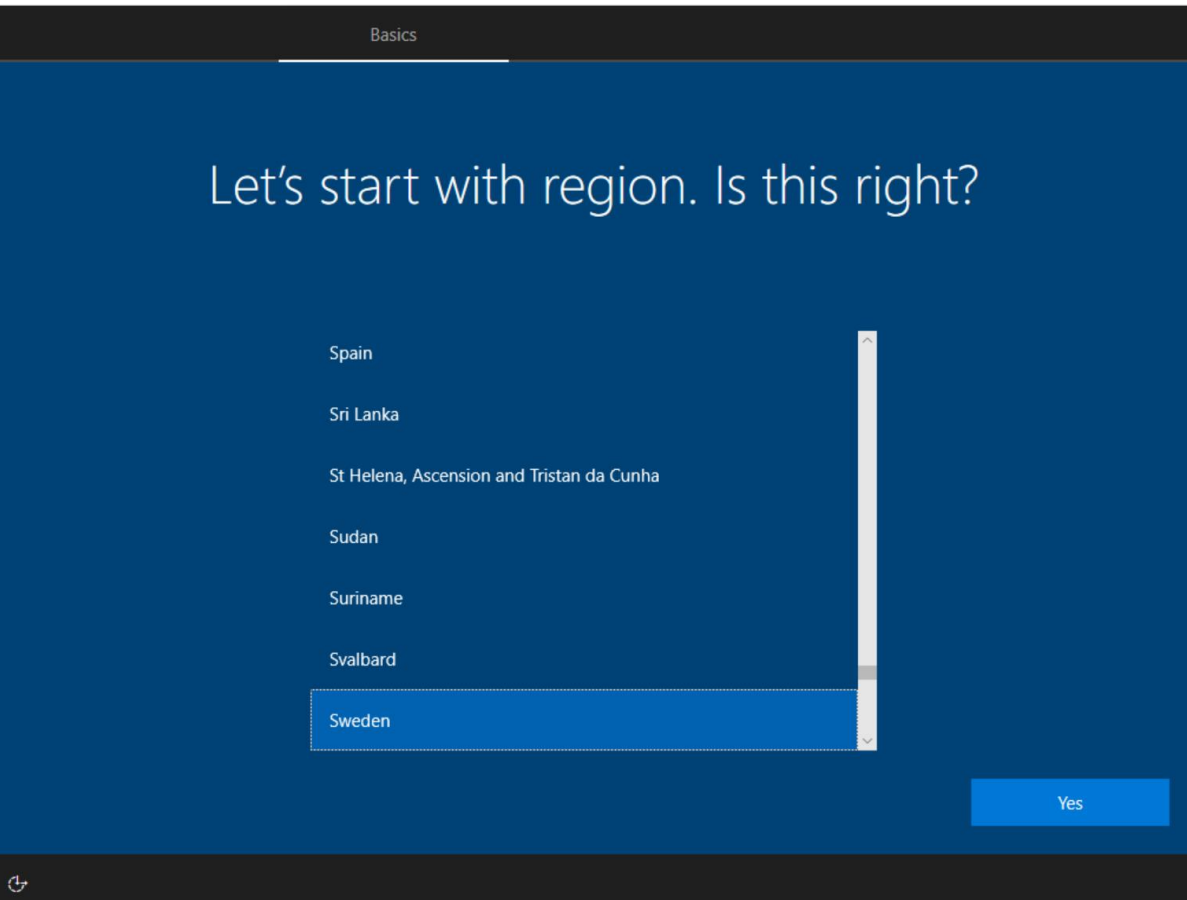

25. Växla till **Hyper-V Manager** och **högerklicka på virtuella maskinen** välj **Kontrollpunkt**  (Checkpoint) för att skapa en kontrollpunkt

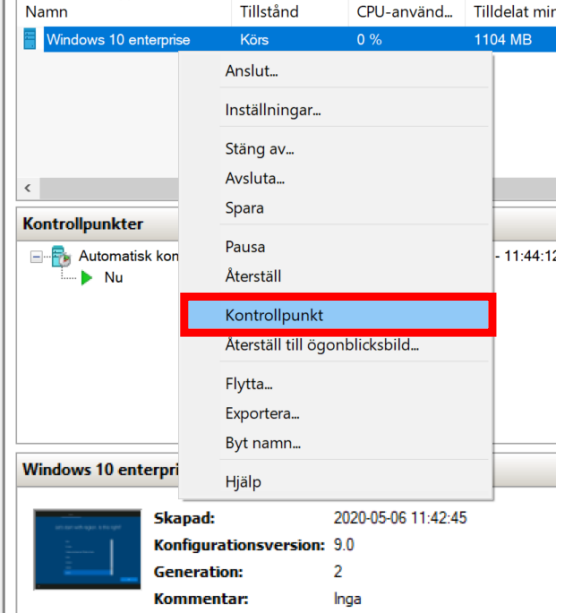

26. När detta är klart. **Högerklicka** på den virtuella maskinen och **välj spara** så kommer den virtuella maskinens tillstånd att sparas och maskinen stängs ner.

**Vi är nu klara och förberedda inför kommande laborationer**